# 20 Steps to Configure Jenkins Email Notification

t testbytes.net[/blog/configure-jenkins-email-notifications](https://www.testbytes.net/blog/configure-jenkins-email-notifications/)

September 14, 2017

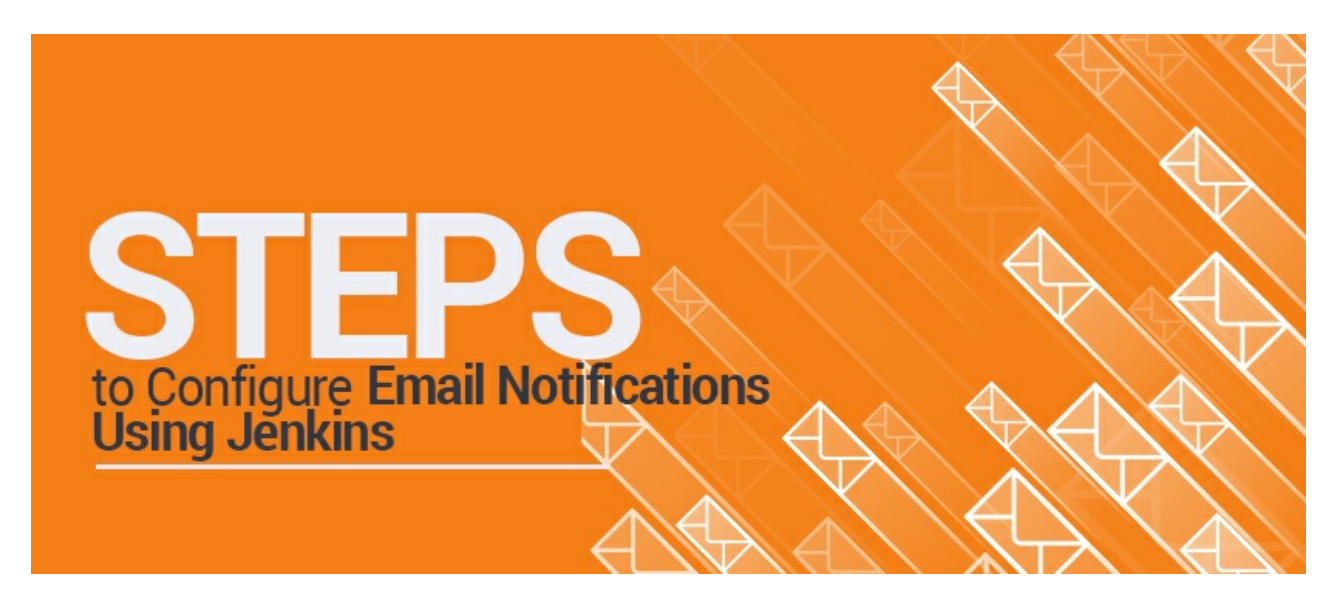

#### [Tools](https://www.testbytes.net/test-management/tools/) Thursday September 14, 2017

Emails have been an important aspect in every business due to its ease of use, omnipresence, and availability.

Several plug-ins are available in the market that allows you to configure every aspect of email notifications, one of which we are going to see now is Jenkin (Jenkins Email notification).

Jenkins email is a freeware software that allows continuous integration and delivery of ongoing projects.

You can customize it based on when an email is sent, who should receive it, and what the email says.

It is platform independent for testing and reporting changes in the base code in real time.

The software is installed on the main servers to access it centrally.

Jenkin Email notification is a Java-based plugin tool to automate notification alert whenever an Email is received.

It suits best for the CI (Continuous Integration) code.

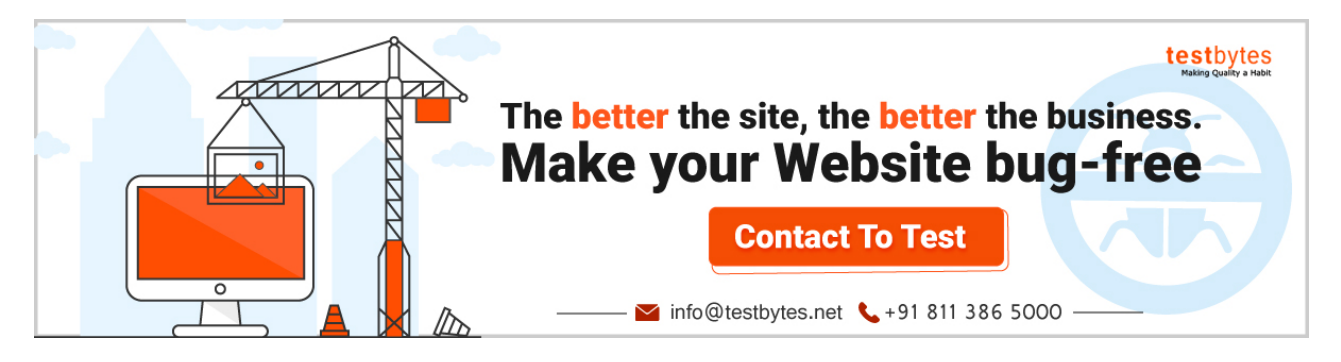

Its plug-in framework makes it highly adaptive and Master-Slave framework makes it highly scalable, which in turn makes it worthy for start-up/Labs and big enterprises at the same time.

## **Steps to Configure Email Notification using Jenkin**

Jenkins email notification configuration is a step by step protocol:

1. Install Jenkin

2. Open Jenkin on a local host. Setting up an SMTP server, navigate to Manage Jenkins (Manage Jenkins options is displayed on the right-hand side of the screen)

3. Once on the Manage Jenkins page, select the manage plug-ins option

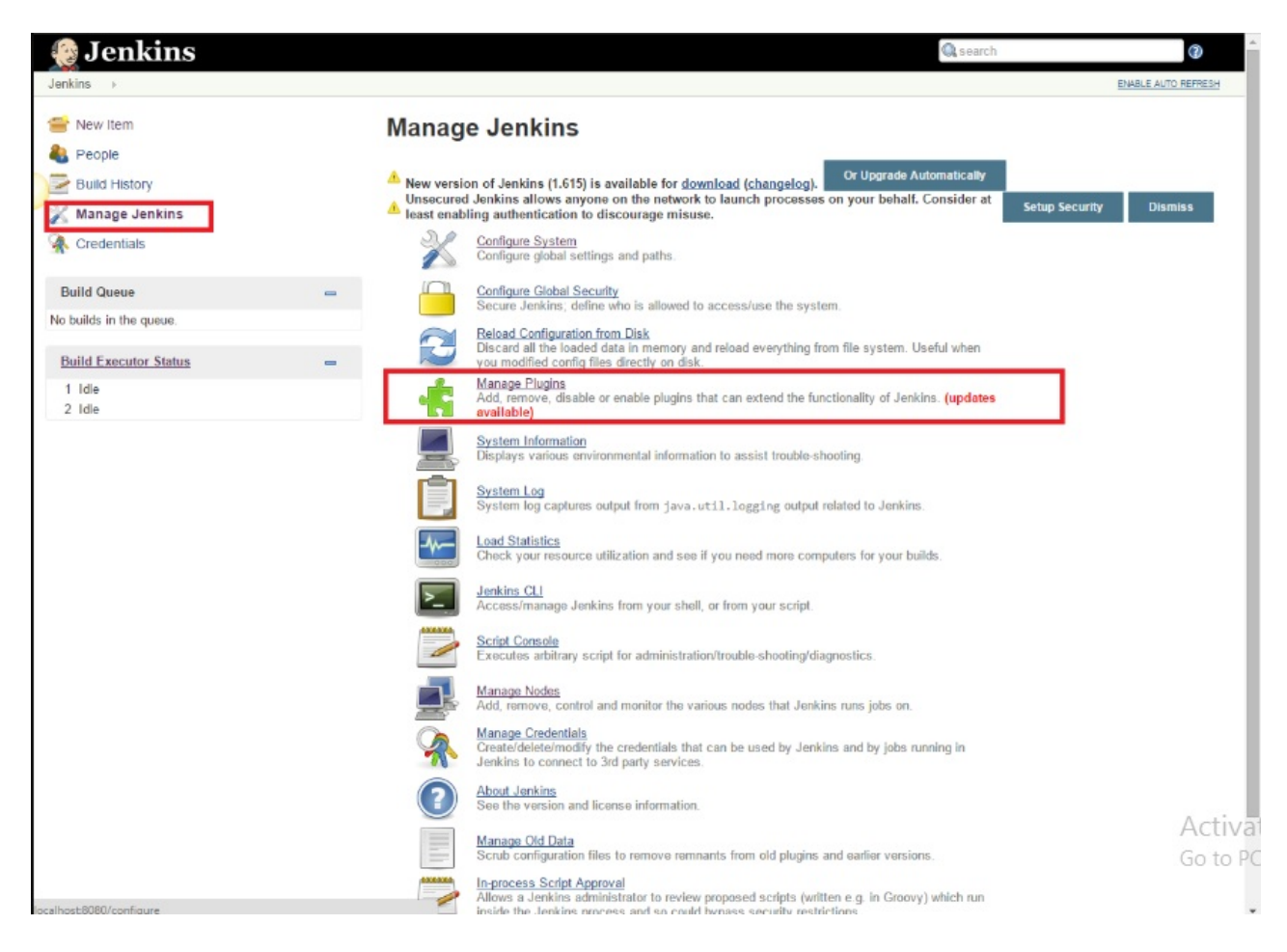

4. Click the available tab on manage plugin page.

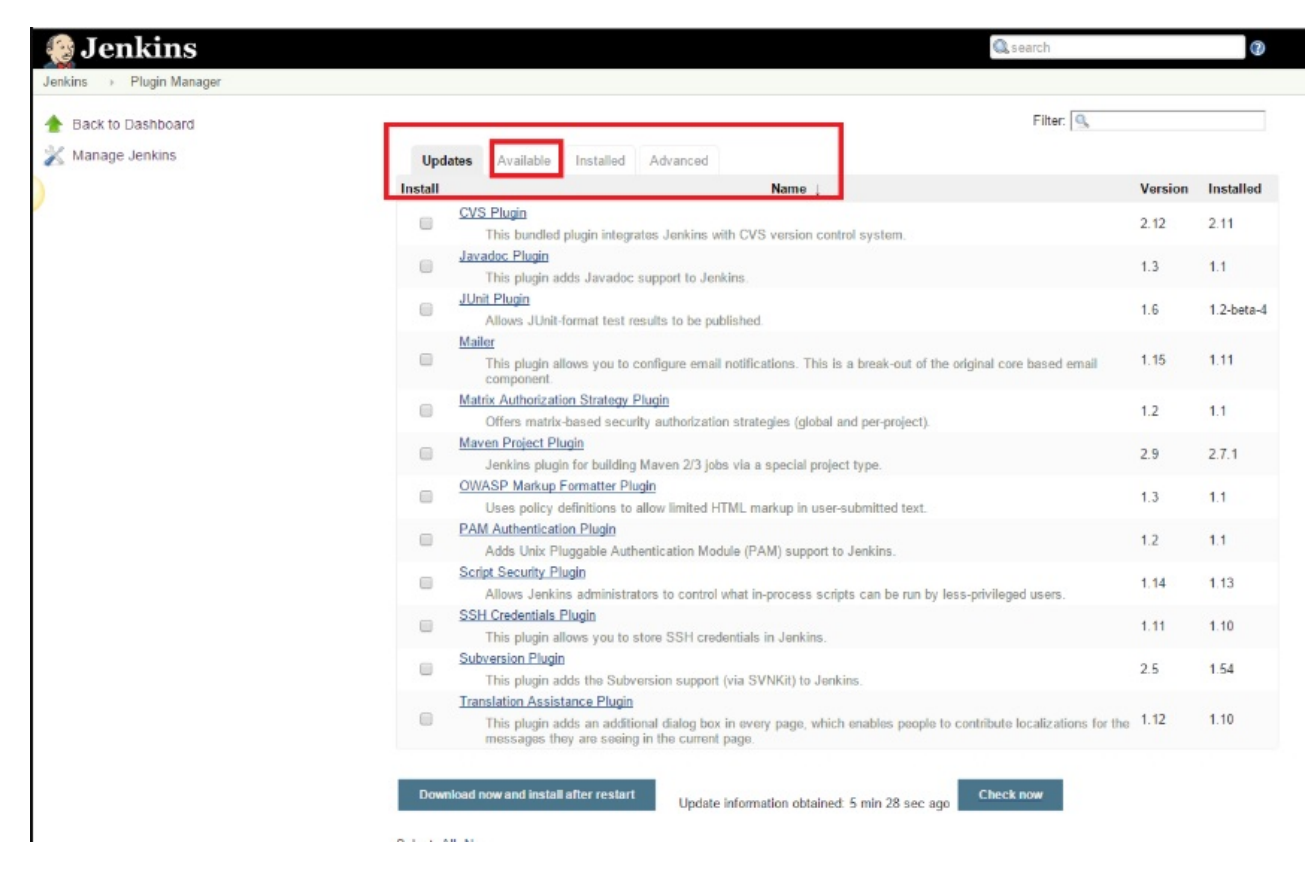

5. On the filer field displayed on the right-hand corner of the screen, start typing 'Notification'.

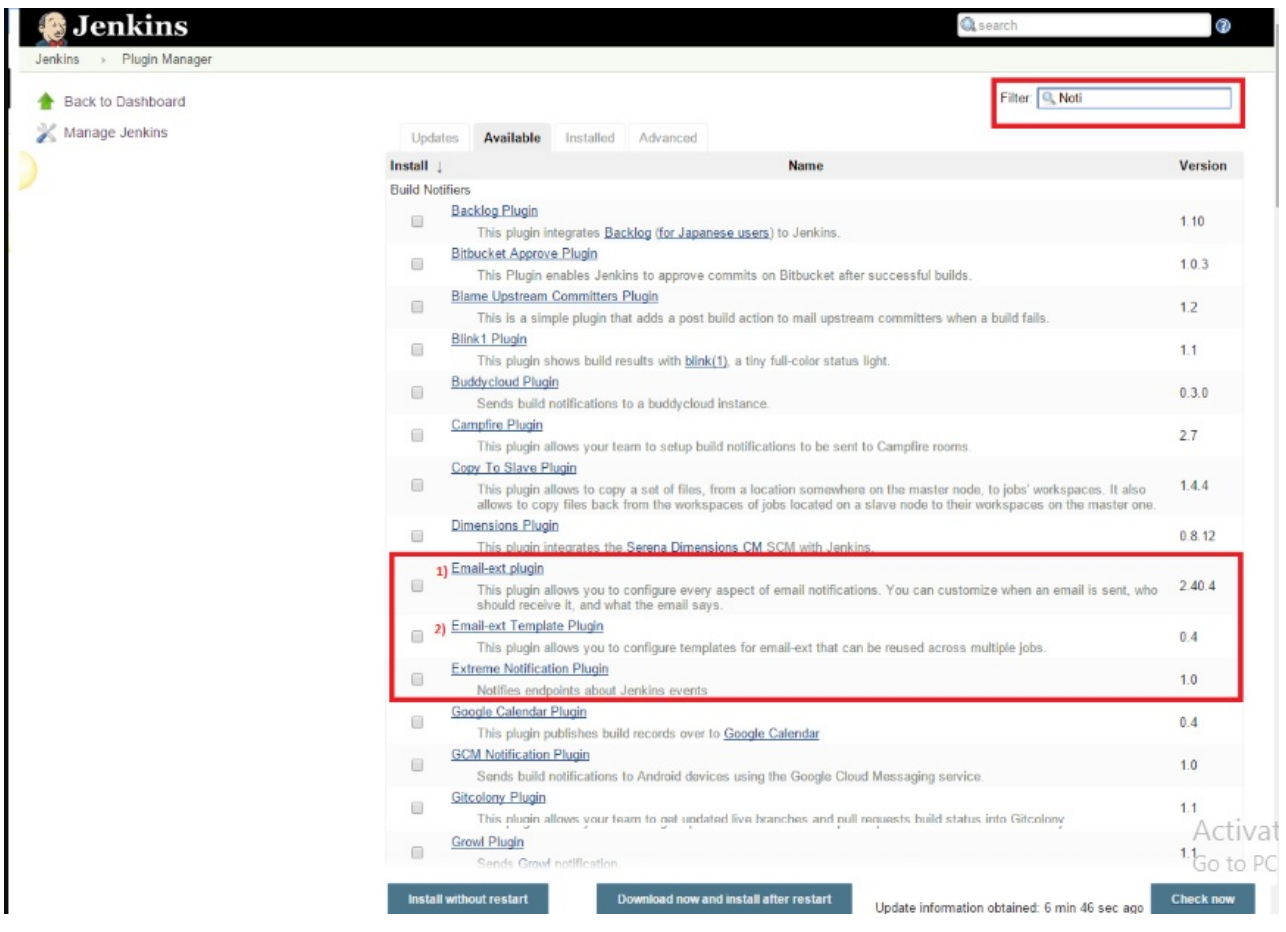

6. Click the checkbox next to 'Email-ext plugin' option and install it.

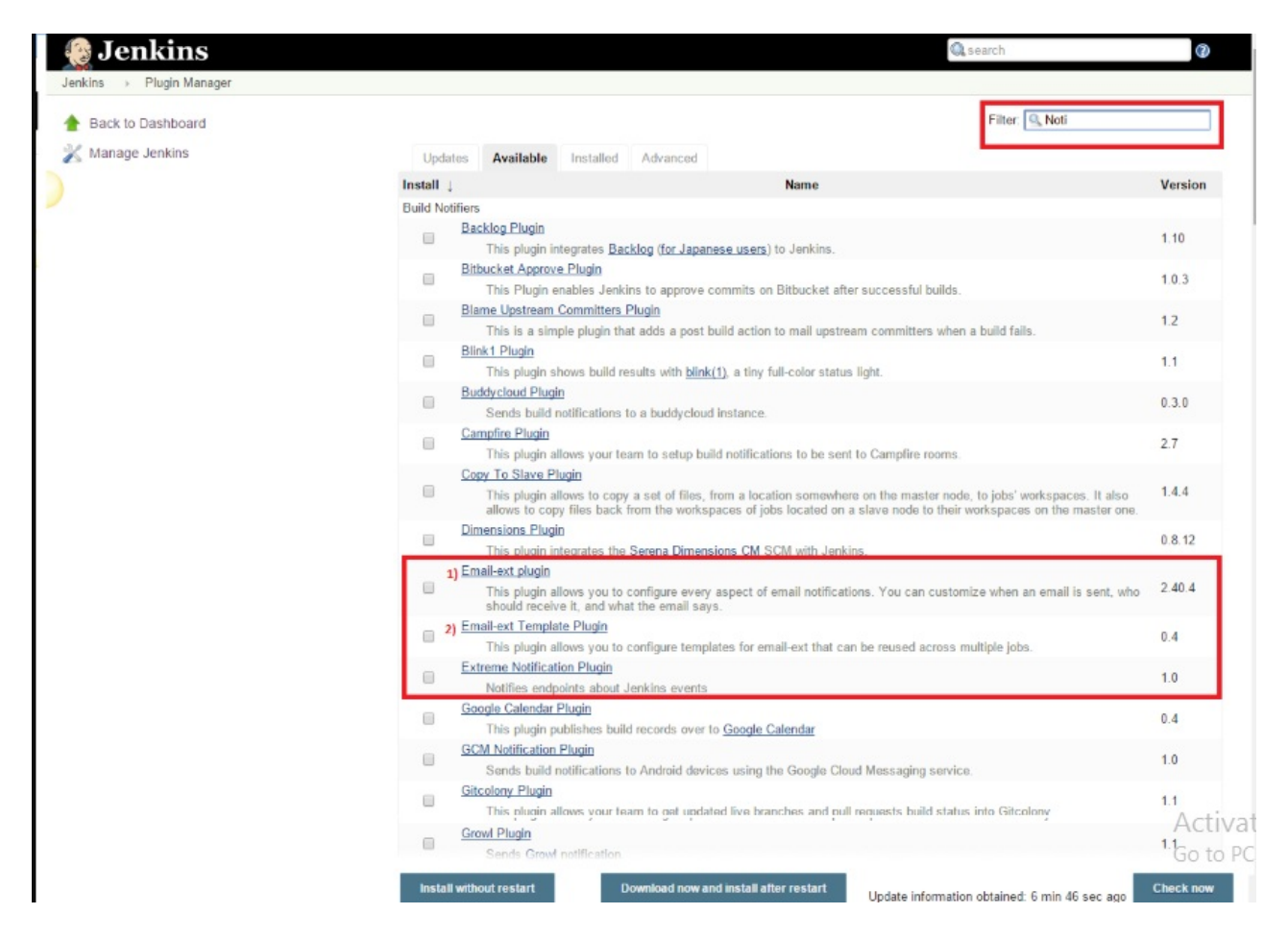

7. Now click the checkbox next to 'Email-ext Template Plugin' and click the install without restart button

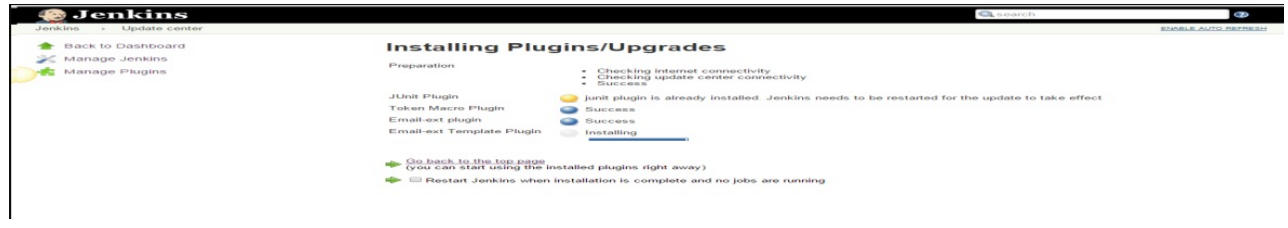

8. Go back to manage Jenkin, select the configuration system option.

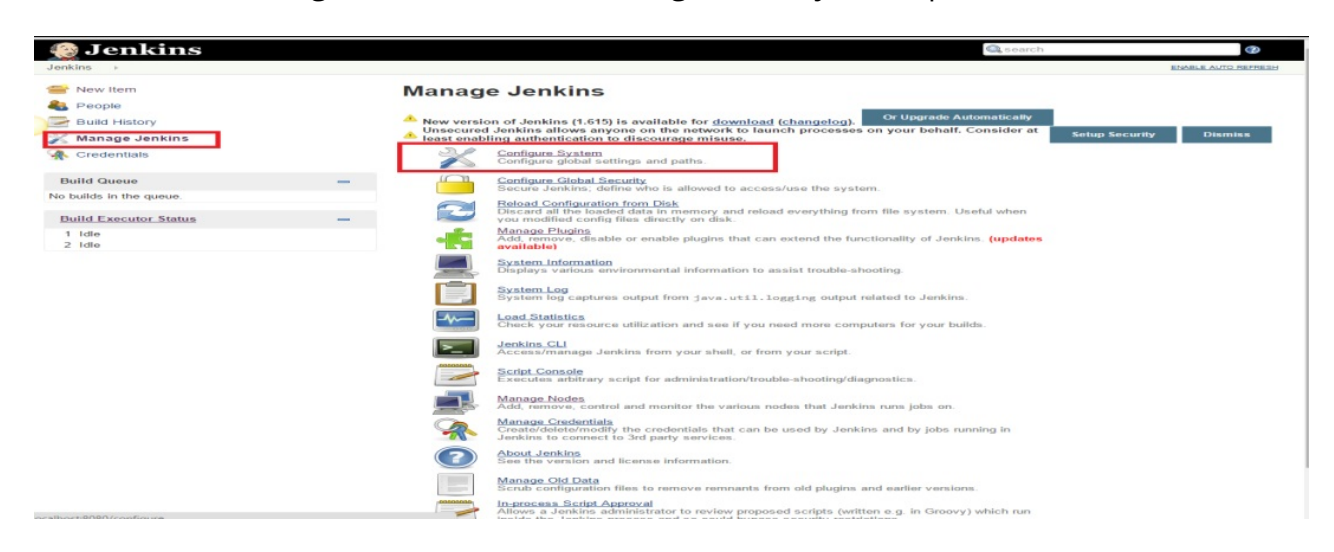

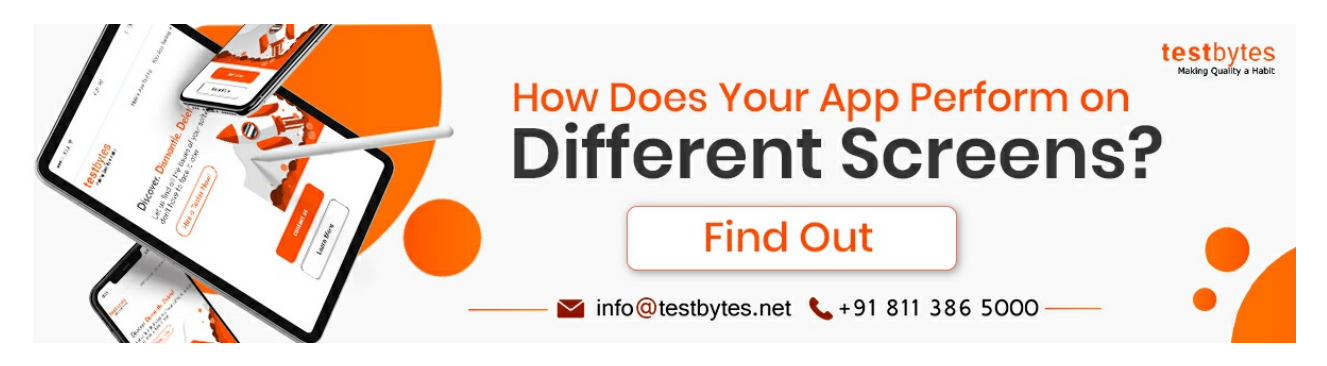

9. Enter the SMTP server name, Email address, and password, check SSL and enter SMTP port

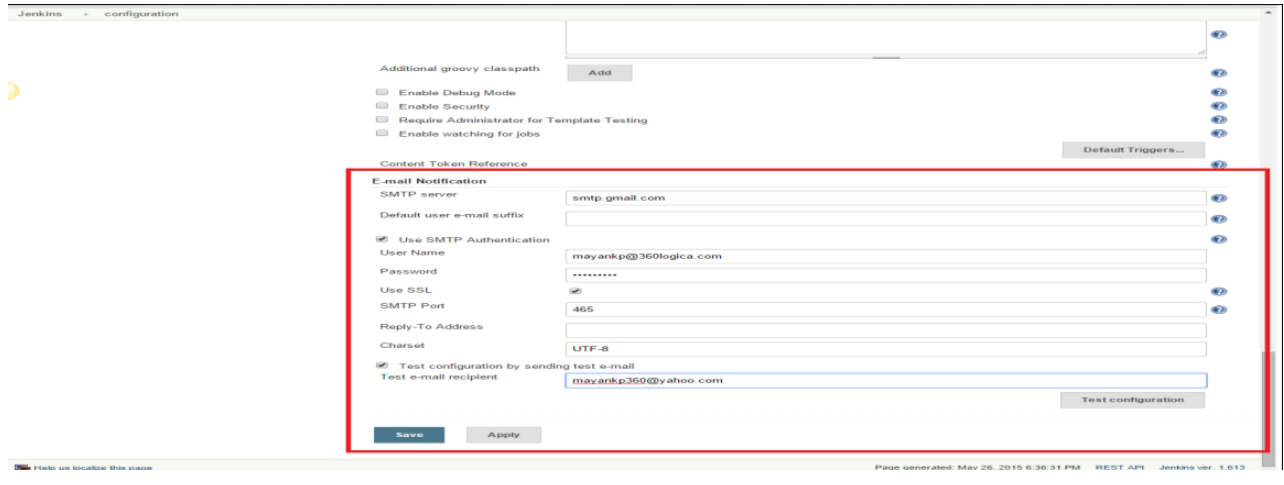

10. Test the Jenkin Email notification by sending a test email

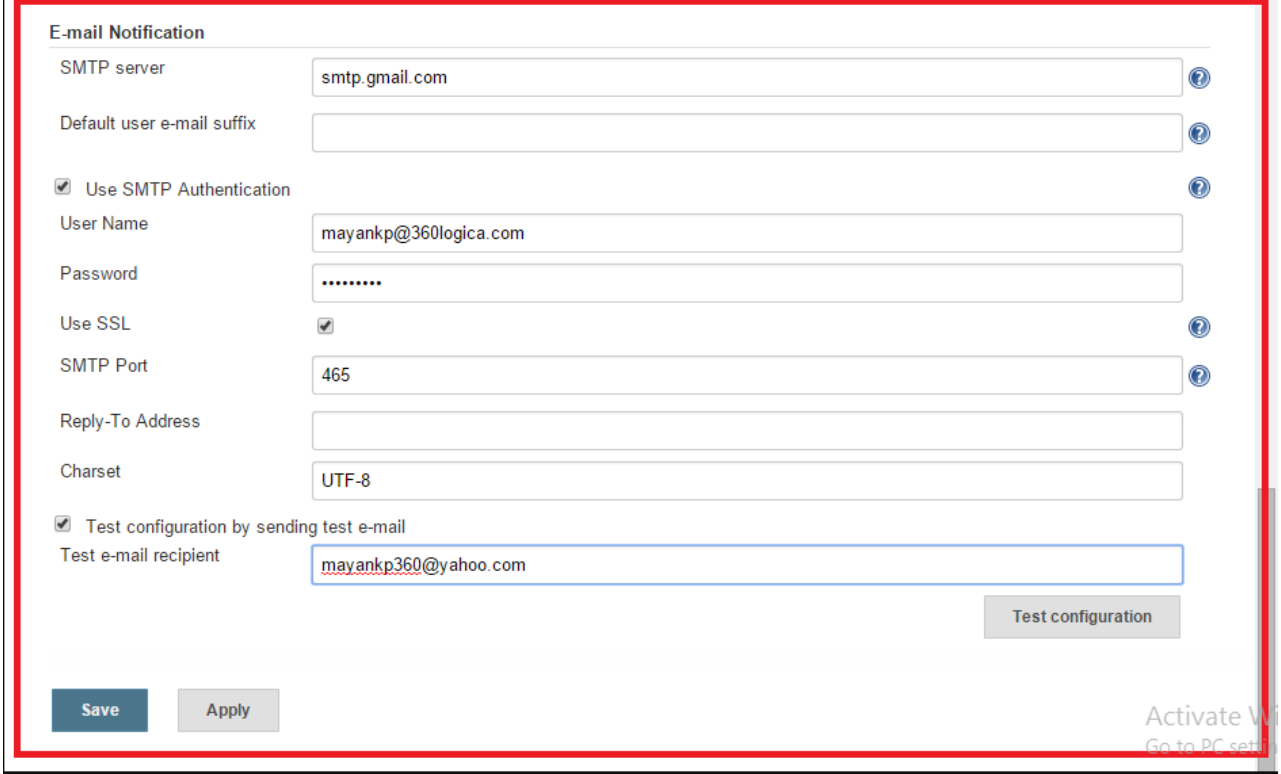

11. Save the settings

To configure the advanced properties for the plugin, click on the Override Global settings check box, then click the advanced button. This allows you to define recipients for every type of email trigger and also a pre-send script that can be used to modify the email just before sending.

12. go to the home page , click created job and then 'configure'

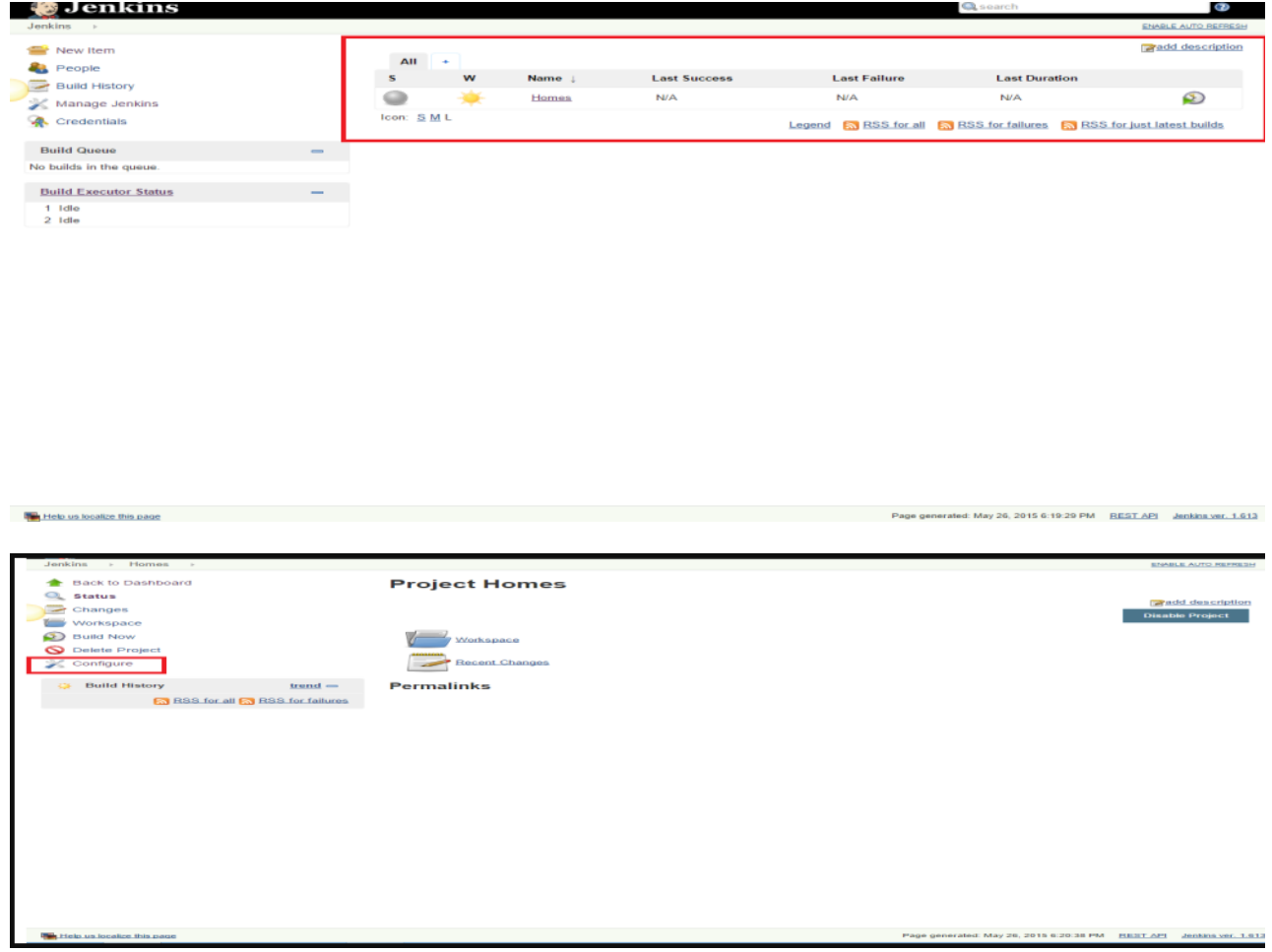

### **Know More: Top 10 [Manual](https://www.testbytes.net/blog/manual-testing-tools/) Testing Tools for 2019**

13. you can also see a dropdown with the name 'Add post-build action'

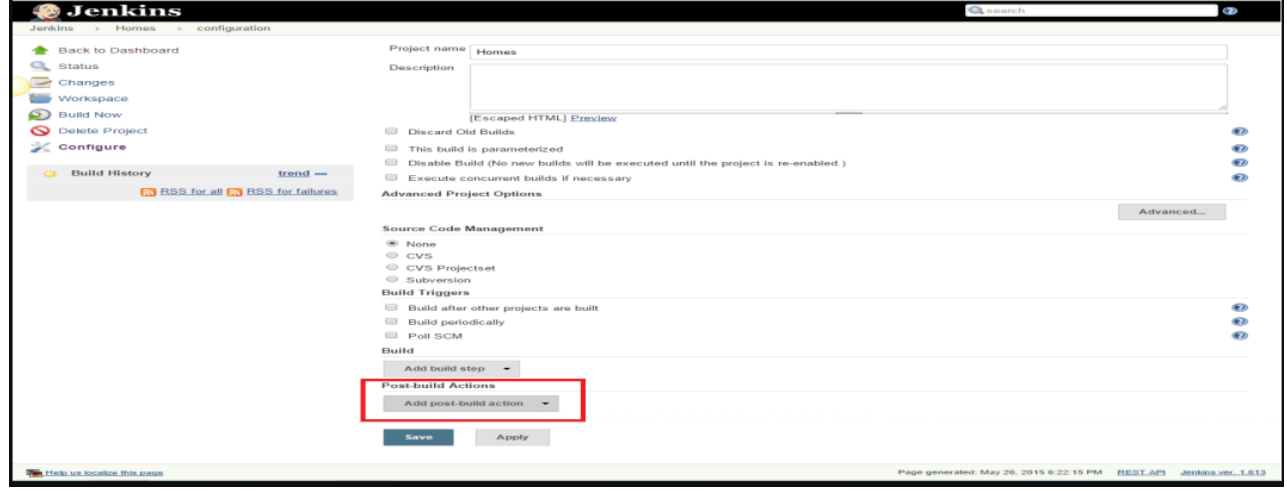

14. Select the email notification value

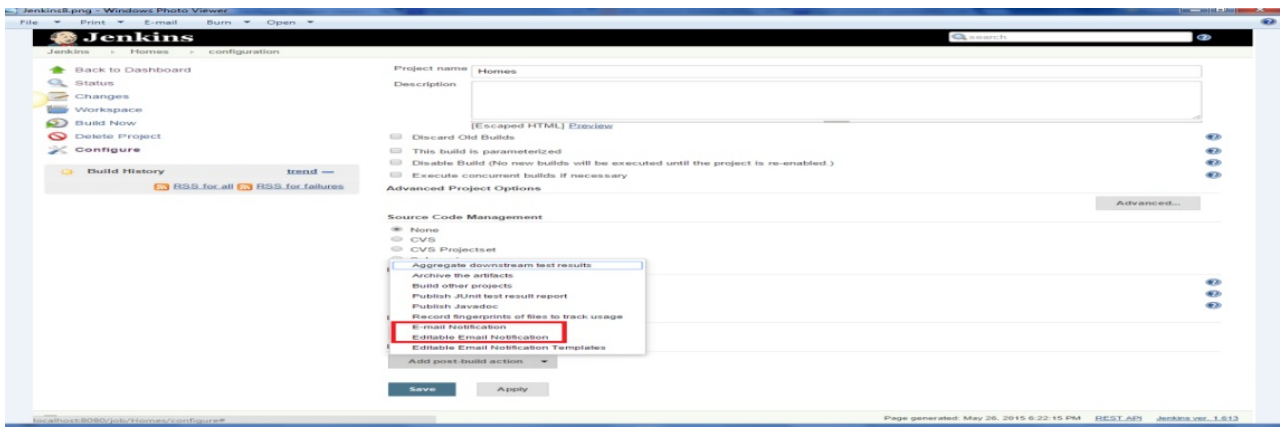

15. Enter the email ID of the recipient in the Email Notification box. Click the box next to it which says 'Send e-mail for every unstable build' option.

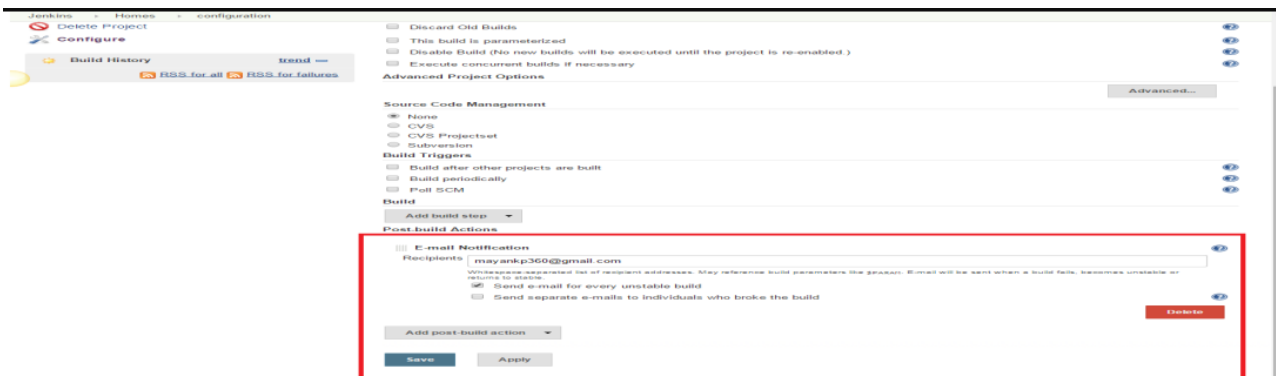

16. Click the Add-post-built action button again and select the 'Editable Email Notification' value

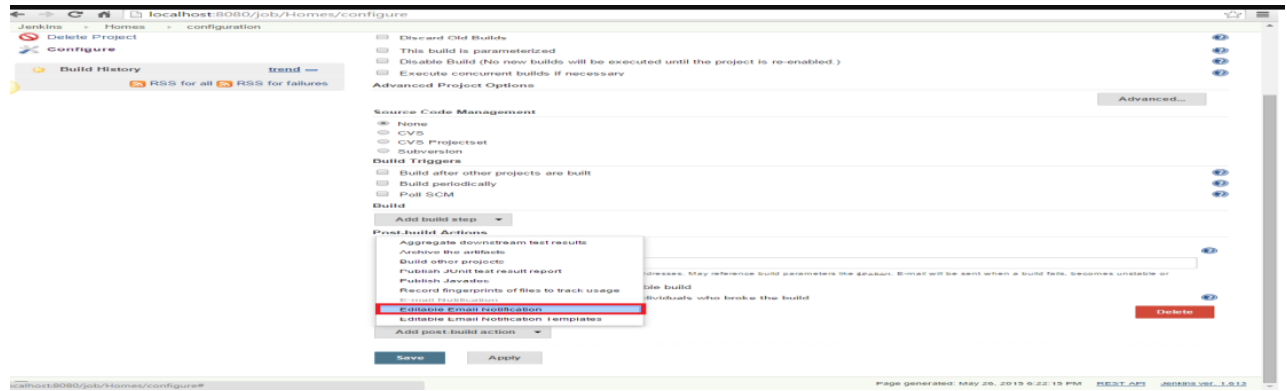

17. Fill the fields and then click the advanced settings option in the editable email notification box

Project Recipient List : email\_id@gmail.com

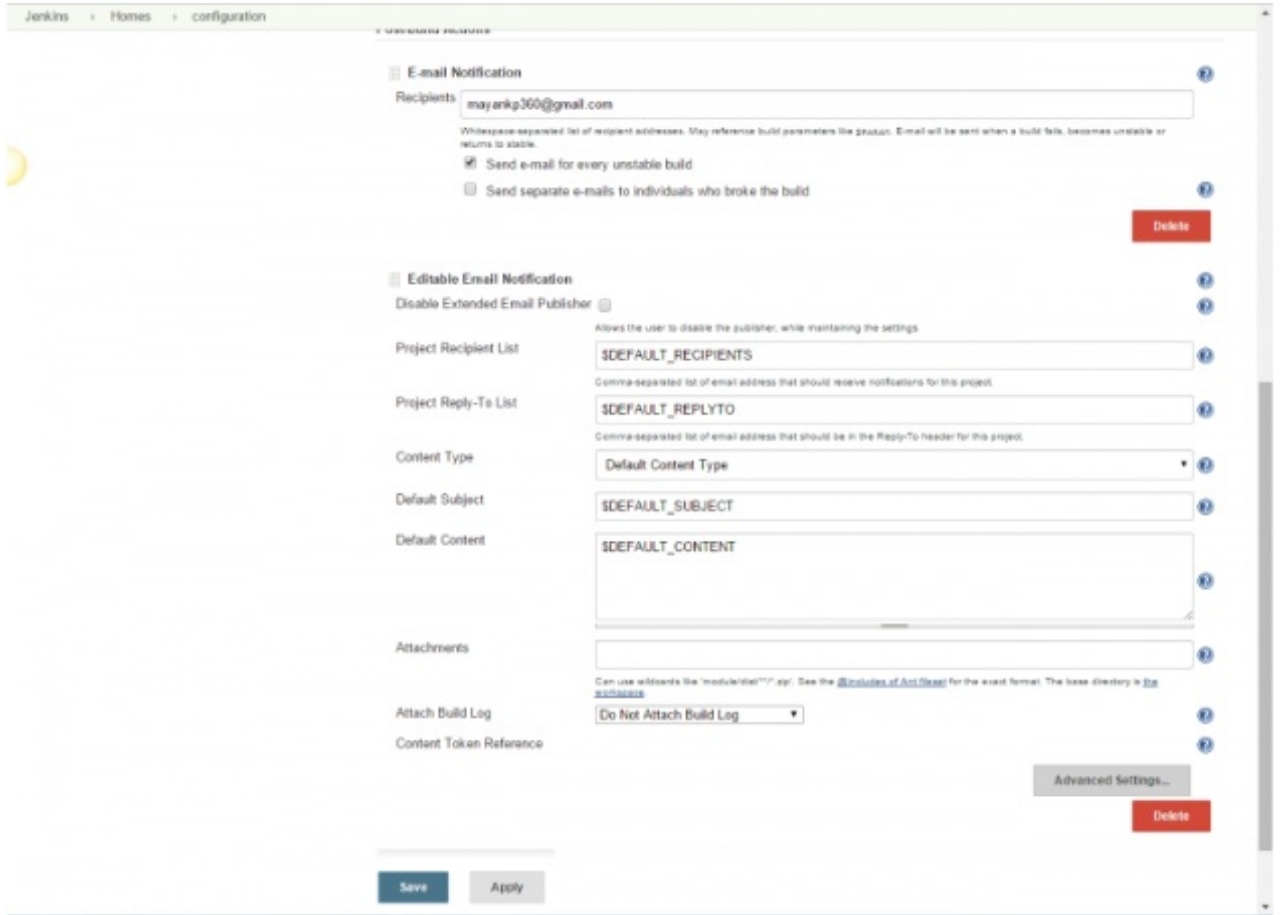

18. Next you have to click ' Add trigger ' and then select always

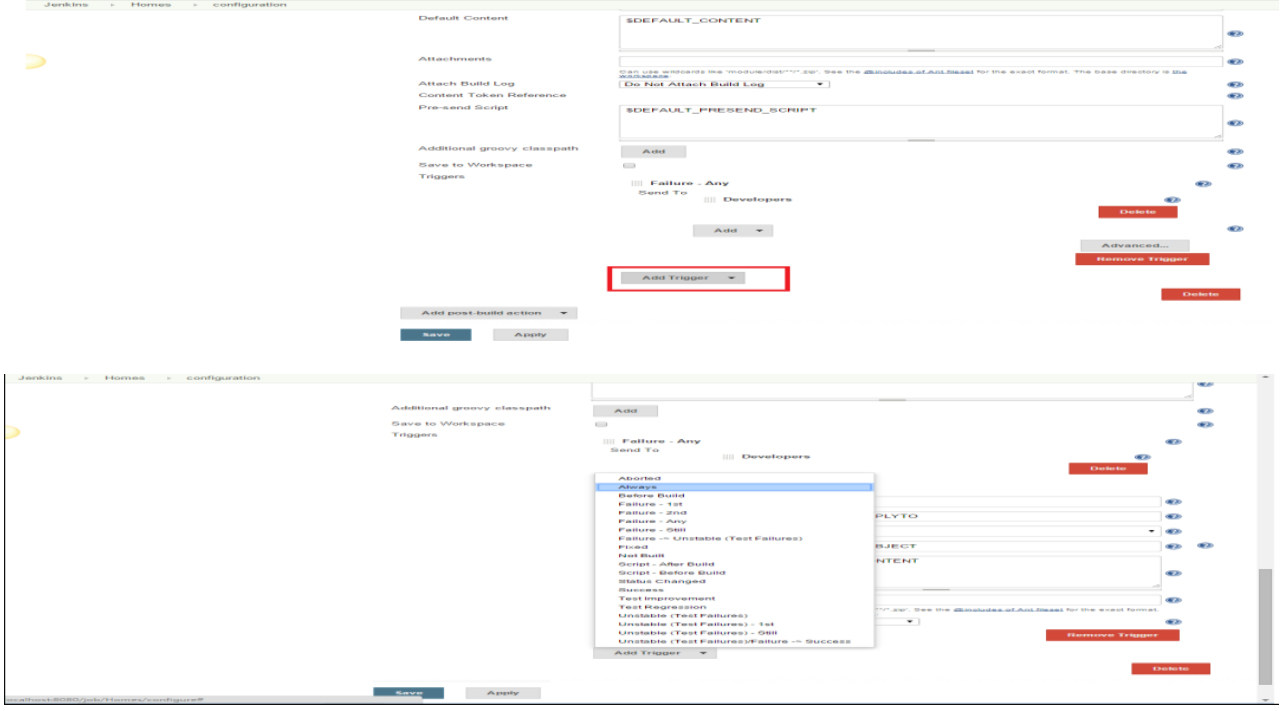

- 19. Click 'Save'
- 20. go to home page, click job and then 'build now'

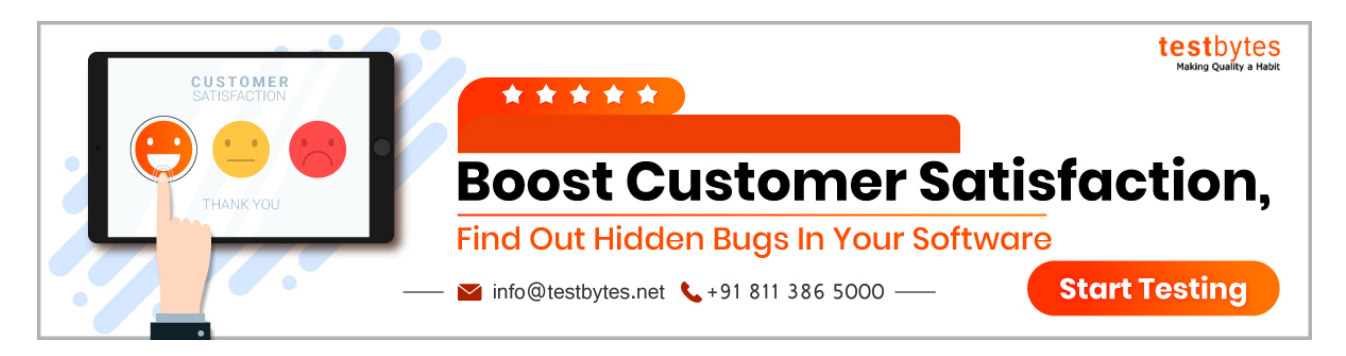

### **Conclusion**

The main objective of using Jenkins in emails is to install and successfully configure the email-ext plugin.

Jenkins, is an open-source tool that can be used to perform [Continuous](https://www.thoughtworks.com/continuous-integration) Integration and build automation.

Using it, the development process can be easily integrated and the results are automatically created and tested, thus making identification of errors easier.

Get a eBook : [Download](https://www.testbytes.net/wp-content/uploads/2019/04/selenium-tutorial-for-beginners-pdf.pdf) PDF